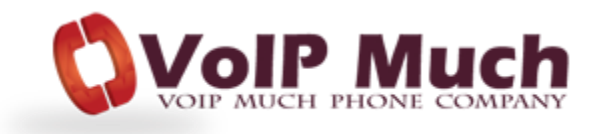

## X-Lite By CounterPath

## **Configuration**

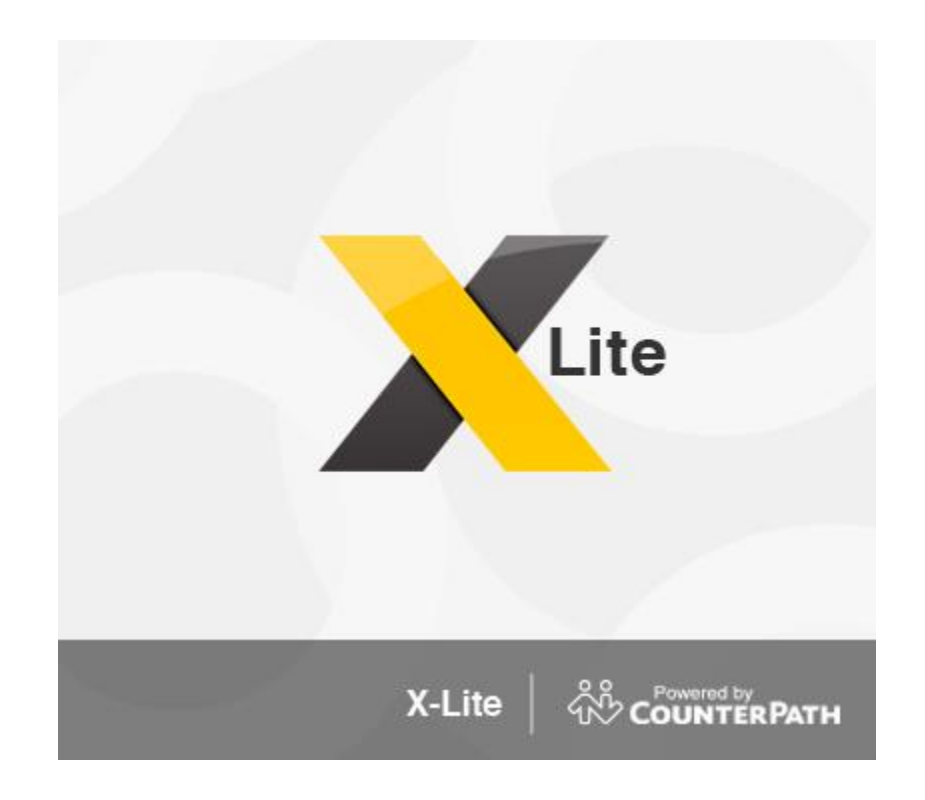

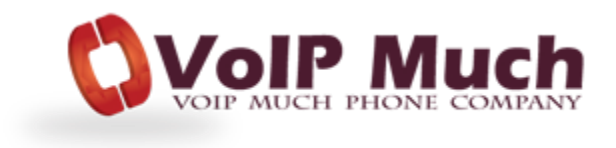

Launch your X-Lite softphone client

From the top menu: select **Softphone** then select **Account Settings**

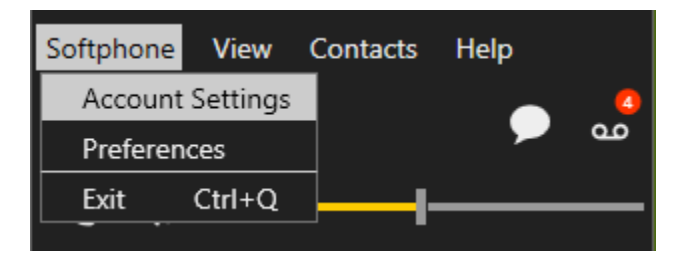

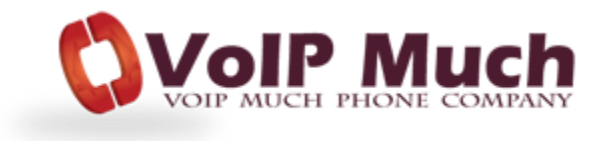

Under the Account tab, complete the highlighted fields:

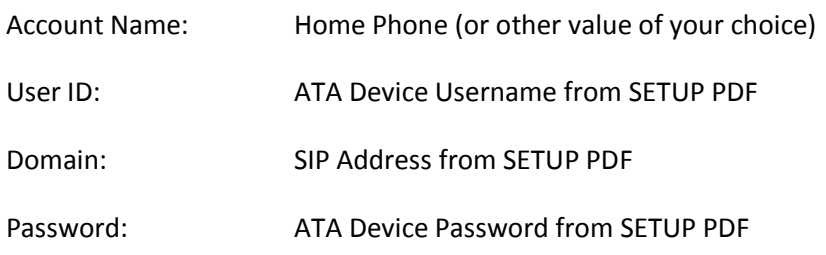

Check the box – Register with domain and receive calls

Select the radio button – Domain

## Click **OK**

Your softphone device should then register to the VoIP Much network.

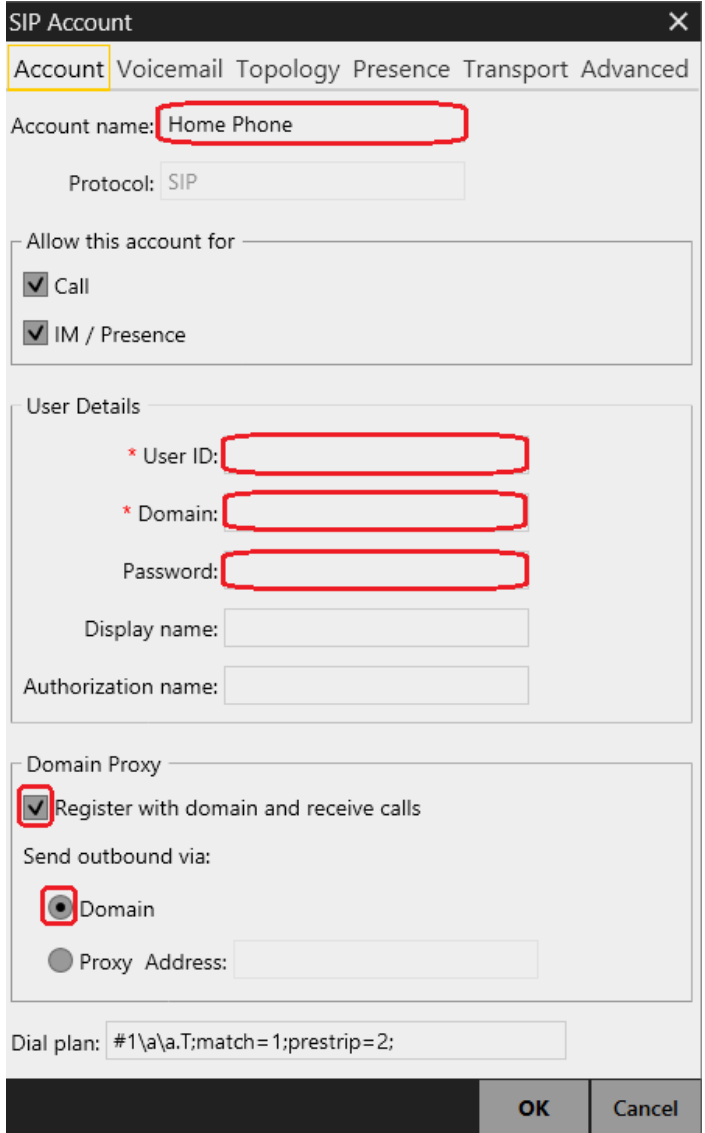

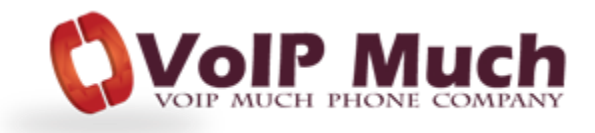